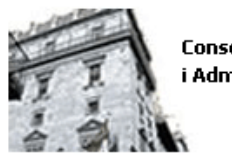

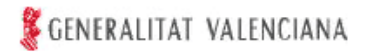

# *IMPUESTO SOBRE DONACIONES*

El presente programa de ayuda no permite la cumplimentación de autoliquidaciones complementarias.

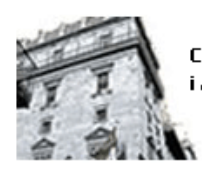

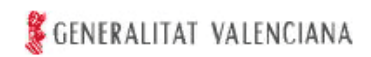

## **INDICE**

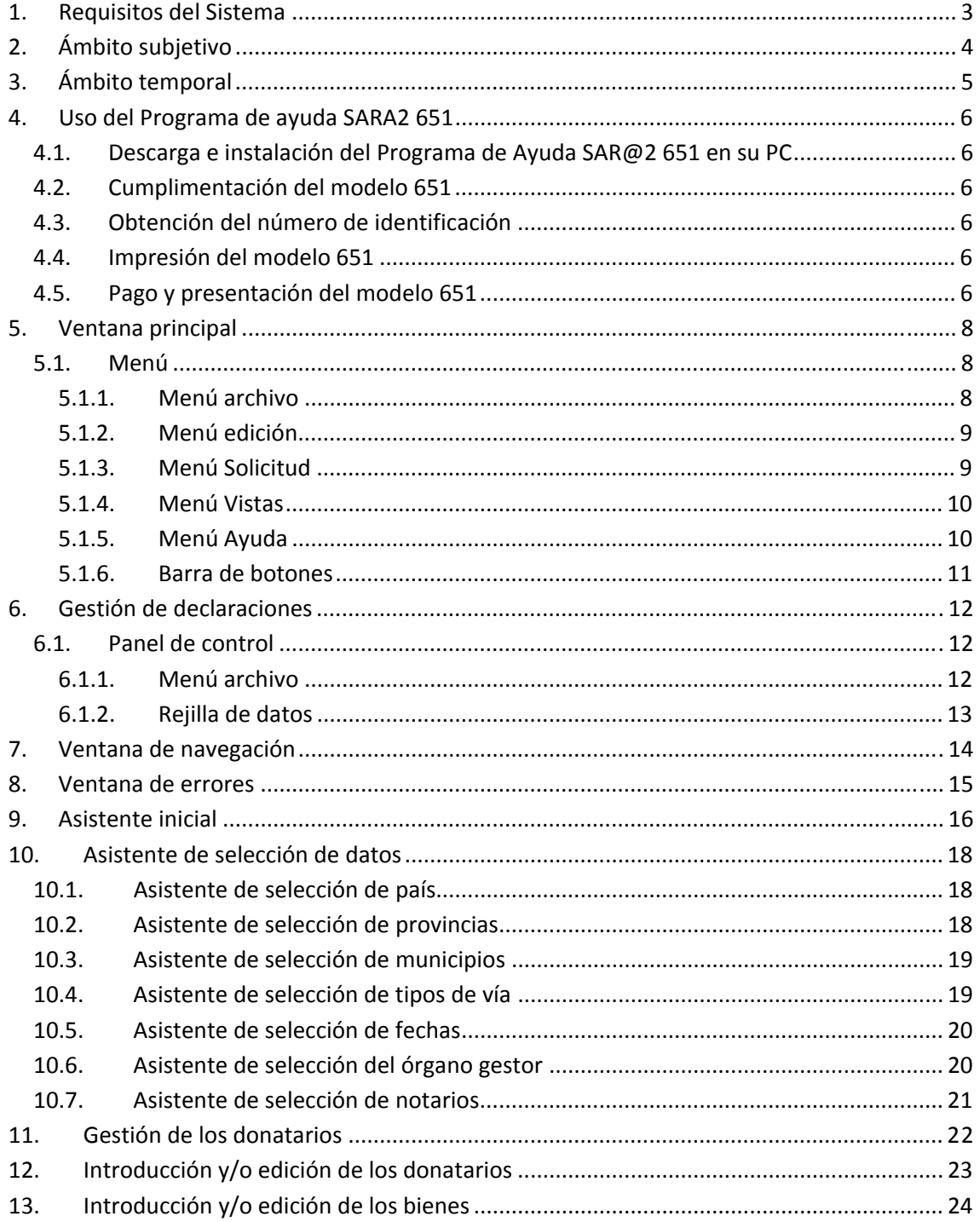

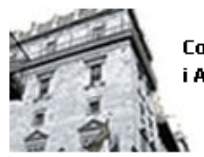

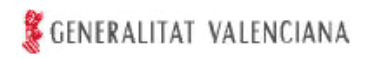

## **1. Requisitos del Sistema**

- Microsoft Windows 98 o superior.
- Internet Explorer 6 (o superiores)
- Resolución de pantalla 800x600 o superior.
- Conexión a internet.
- Adobe Acrobat Reader 5 o superior.

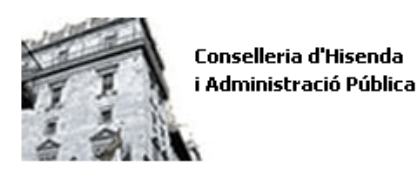

# **2. Ámbito subjetivo**

Este programa de ayuda sólo podrá utilizarse para la autoliquidación de la deuda tributaria correspondiente al Impuesto sobre Sucesiones y Donaciones, modalidad de Adquisiciones Inter Vivos por obligación personal, cuando el rendimiento del impuesto corresponda a la Comunitat Valenciana, de acuerdo con lo previsto en el artículo 32 de la Ley 22/2009, de 18 de diciembre, por la que se regula el sistema de financiación de las Comunidades Autónomas de régimen común y Ciudades con Estatuto de Autonomía y se modifican determinadas normas tributarias.

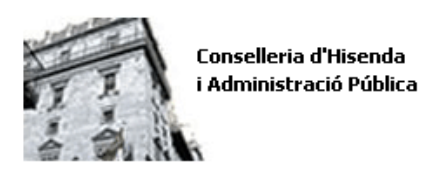

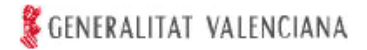

# **3. Ámbito temporal**

Este programa de ayuda únicamente podrá utilizarse cuando el devengo se hubiese producido a partir del 1 de enero de 2010.

Cuando se esté consolidando el dominio podrá utilizarse cualquiera que hubiese sido la fecha en la que se hubiera desmembrado el dominio por título lucrativo inter vivos.

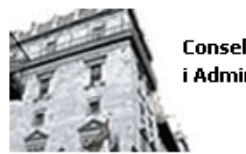

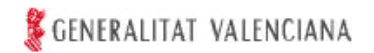

### **4. Uso del Programa de ayuda SARA2 651**

El programa de ayuda SARA2 651 puede ser utilizado por cualquier ciudadano, mediante su descarga a través de Internet.

El procedimiento para la utilización del Programa de ayuda SARA2 651 requiere el seguimiento de los siguientes pasos:

#### **4.1. Descarga e instalación del Programa de Ayuda SAR@2 651 en su PC**

La descarga de la aplicación **SAR@2 651** se realiza a través de la página web de la Conselleria de Hacienda y Administración Pública. Durante el proceso de instalación, que se realiza de forma guiada, le aparecerá la opción de realizar la instalación de los certificados digitales de la ACCV. La instalación de dichos certificados es obligatoria para el correcto funcionamiento de la aplicación.

#### **4.2. Cumplimentación del modelo 651**

La cumplimentación del modelo 651 de autoliquidación, junto con los correspondientes documentos de ingreso, se realiza de forma guiada con la asistencia del programa, que incluye, a estos efectos, una guía de utilización en el apartado "Ayuda" de dicho programa. Asimismo, a través del mismo, se podrá acceder a las instrucciones de cumplimentación del modelo 651.

A los efectos de facilitar la introducción de datos, se han separado en pestañas los datos comunes o generales del acto, tales como donante, devengo y documento en el que consta o se relaciona dicho acto, la relación de bienes transmitidos y la relación de donatarios.

#### **4.3. Obtención del número de identificación**

Cumplimentada la autoliquidación y el documento de ingreso, mediante la utilización del programa de ayuda, se procederá a la obtención del número de identificación correspondiente (número de documento único), accionando, a tal fin, la opción "Envío de Datos".

#### **4.4. Impresión del modelo 651**

A continuación, mediante la opción "Imprimir", se podrá acceder a una ventana de ayuda, que permitirá la generación de los documentos en formato PDF para su posterior impresión, obteniendo, así, los documentos que integran el modelo de autoliquidación.

Serán válidos los documentos generados a través del módulo de impresión de la autoliquidación que incorpora el programa de ayuda. No obstante, los datos almacenados electrónicamente prevalecerán sobre las alteraciones o correcciones manuales que pudieran efectuarse sobre los modelos impresos, por lo que éstas no producirán efectos frente a la Administración tributaria, aunque se salven con la firma del presentador.

#### **4.5. Pago y presentación del modelo 651**

Obtenidos los documentos que conforman la autoliquidación, se deberá proceder al ingreso, si fuera el caso, de la deuda tributaria en cualquier Entidad Colaboradora de la Generalitat en la recaudación de tributos. Posteriormente, dicha autoliquidación, junto con el resto de la documentación complementaria exigida, deberá presentarse **en la Oficina de Atención al Contribuyente de la Dirección Territorial de la Conselleria de Hacienda y Administración Pública o en la Oficina Liquidadora de Distrito Hipotecario, que** 

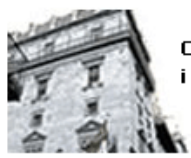

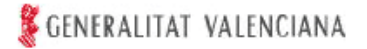

**resulten territorialmente competentes (consulte, a estos efectos, el apartado Lugar de Presentación de las instrucciones para la cumplimentación del modelo).** A estos efectos, la presentación y pago, deberá realizarse dentro del plazo de autoliquidación establecido en el artículo 67 del Reglamento del Impuesto sobre Sucesiones y Donaciones, aprobado por Real Decreto 1629/1991, de 8 de noviembre.

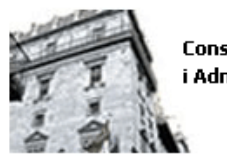

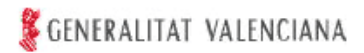

### **5. Ventana principal**

#### **5.1. Menú**

Archivo Edición Solicitud Vistas Ayuda

#### **5.1.1. Menú archivo**

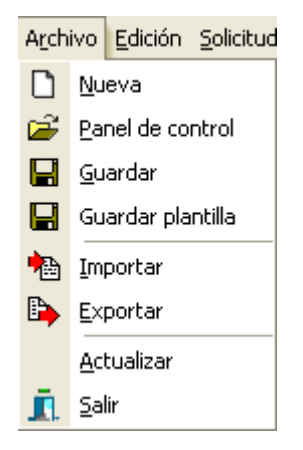

Opción Nueva: Muestra un cuadro de diálogo para introducir la denominación de la nueva declaración.

Opción Panel de control: Ventana de gestión de las declaraciones, que ofrece una lista de las existentes, la fecha de su última modificación y las opciones de importar y exportar para el intercambio de datos desde la aplicación a otras aplicaciones.

Opción Guardar: En caso de que esté activa, guardará los datos introducidos en la declaración abierta.

Opción Guardar plantilla: Se guardará una plantilla con los datos obligatorios del presentador únicamente, para posteriormente crear declaraciones a partir de dicha plantilla, sin tener que volver a introducir los datos del presentador.

Opción Importar: La aplicación solicita un fichero para buscar datos relacionados con la misma, en caso de que encuentre dichos datos, automáticamente se creará una nueva declaración.

Opción Exportar: Esta opción se ejecuta cuando haya seleccionado una declaración en la rejilla de datos. Muestra un cuadro de diálogo en el cual se le pide al usuario donde desea exportar los datos, nombre de fichero y directorio.

Opción Actualizar: En caso de seleccionar esta opción, que requiere conexión a internet, comprobará las actualizaciones disponibles de la aplicación. En su caso, se informará de las actualizaciones existentes, para su descarga e instalación. Es posible que durante la instalación se cierre la aplicación.

Opción Salir: En caso de seleccionar esta opción se cerrará la aplicación.

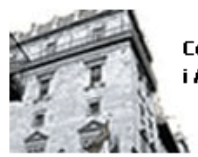

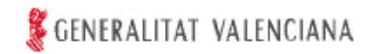

#### **5.1.2. Menú edición**

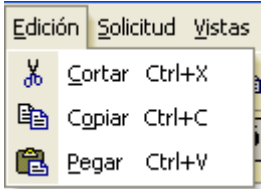

Opción Cortar: En caso de seleccionar esta opción se copiará en el portapapeles de windows el texto seleccionado y se borrará dicho texto de la fuente.

Opción Copiar: En caso de seleccionar esta opción se copiará en el portapapeles de windows el texto seleccionado.

Opción Pegar: En caso de seleccionar esta opción se copiará el texto que se encuentra en el portapapeles de windows al campo donde se encuentre actualmente el cursor.

#### **5.1.3. Menú Solicitud**

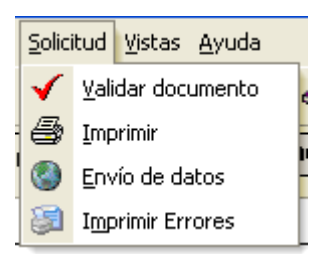

Opción Validar documento: En caso de seleccionar esta opción se validará la declaración. Si se detectan errores o defectos en los datos introducidos, se mostrará una ventana emergente con el listado de todos los errores encontrados.

Opción Imprimir: En caso de seleccionar esta opción se validará la declaración.

- Si los datos han sido enviados previamente (Opción Envío de datos) se mostrará un cuadro de diálogo que permitirá seleccionar los documentos (Autoliquidaciones) a imprimir.
	- Para ello deberá seleccionar, en primer lugar, la opción "generar" y, a continuación, la opción "abrir", a fin de imprimir la declaración.
	- Los documentos se generan en formato PDF y se almacenarán en la carpeta "Impresos Generados" dentro del directorio donde se haya instalado la aplicación.
- Si no se han enviado los datos se generará y mostrará un borrador, no válido a ningún efecto.

Los borradores se generan en formato PDF y se almacenarán en la carpeta "Borradores" dentro del directorio donde se haya instalado la aplicación.

Opción Envío de datos: En caso de seleccionar esta opción, se validará la declaración, enviándose la información por Internet para su proceso, generándose los números de identificación de la autoliquidación. Una vez ingresado, en su caso, el importe correspondiente en cualquier Entidad Colaboradora de la Generalitat Valenciana en la recaudación de tributos, se procederá a su presentación, junto con la documentación complementaria exigida, en la Dirección Territorial de la Conselleria de Hacienda y Administración Pública o en la Oficina Liquidadora de Distrito Hipotecario competente de la Generalitat.

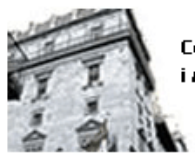

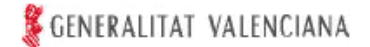

#### **NOTA IMPORTANTE**

El envío de datos no sustituye, en ningún caso, la presentación física de las autoliquidaciones ni de la documentación complementaria exigida, en el Centro gestor u Oficina liquidadora competente.

Opción Imprimir errores: En caso de seleccionar esta opción se validarán los datos de la declaración y si existen errores se mostrarán en pantalla y se iniciará su impresión en la impresora predeterminada de Windows.

#### **5.1.4. Menú Vistas**

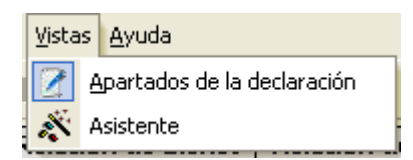

Opción Apartados de la declaración: Muestra la ventana en la cual se localiza toda la información que contiene la declaración. Desde esta ventana se puede acceder a cualquier dato de la misma haciendo doble-click en la pestaña correspondiente.

Opción Asistente: Le permitirá volver acceder al asistente inicial.

#### **5.1.5. Menú Ayuda**

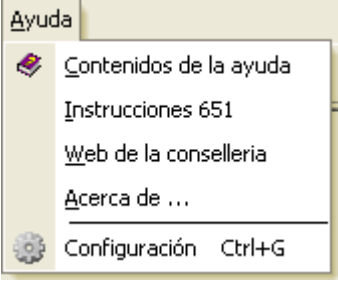

Opción Contenidos de la ayuda: Muestra esta ventana.

Opción Instrucciones 651: Muestra el documento con las instrucciones generales para la cumplimentación de la declaración.

Opción Web de la conselleria: En caso de seleccionar esta opción, se abre en el navegador predeterminado de Windows la página del Portal Tributario de la Generalitat con información sobre este y otros modelos.

Opción Acerca de: En caso de seleccionar esta opción se mostrará una ventana informando sobre el número de la versión.

Opción Configuración: En caso de seleccionar esta opción se abre una ventana dónde el usuario puede seleccionar entre comprobar la configuración de su equipo y configurar su conexión a internet.

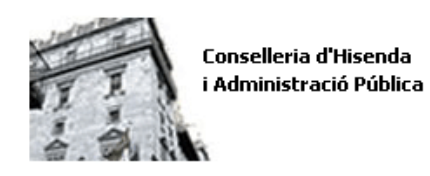

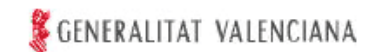

#### **5.1.6. Barra de botones**

Esta barra de botones muestra accesos directos a los menús explicados anteriormente.

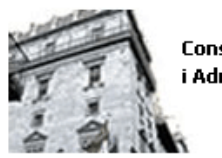

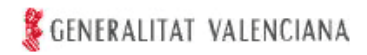

## **6. Gestión de declaraciones**

### **6.1. Panel de control**

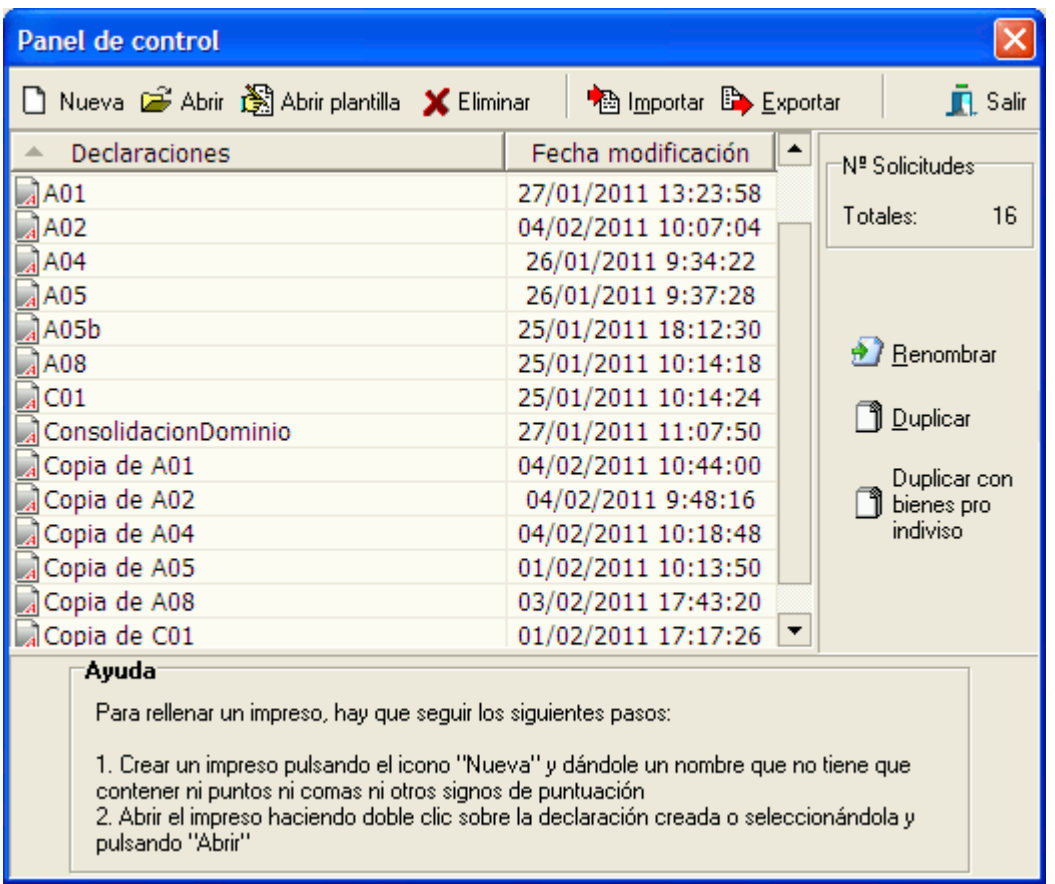

#### **6.1.1. Menú archivo**

Opción Nueva: Muestra un cuadro de dialogo en el que se solicita al usuario que denomine la nueva declaración.

Opción Abrir: Abre la declaración seleccionada en la rejilla de datos que contiene todas las declaraciones.

Opción Abrir plantilla: Se genera una nueva declaración a partir de una plantilla creada anteriormente, con los datos del presentador únicamente. Al abrir dicha plantilla el sistema pedirá un nuevo nombre para la declaración, con el objeto de mantener la plantilla.

Opción Eliminar: Elimina la declaración seleccionada en la rejilla de datos.

Opción Importar: La aplicación solicita un fichero para buscar datos relacionados con la misma, en caso de que encuentre dichos datos, automáticamente se creará una nueva declaración.

Opción Exportar: Esta opción se ejecuta cuando haya seleccionado una declaración en la rejilla de datos. Muestra un cuadro de diálogo en el cual se le pide al usuario donde desea exportar los datos, nombre de fichero y directorio.

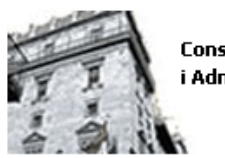

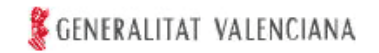

Opción Renombrar: Esta opción, siempre y cuando esté seleccionada una declaración en la rejilla de datos, muestra un cuadro de diálogo en el cual se pide al usuario que denomine nuevamente la declaración.

Opción Duplicar: Esta opción, siempre y cuando esté seleccionada una declaración en la rejilla de datos, duplica dicha declaración. En caso de que la declaración haya sido procesada y validada, estos últimos parámetros quedarán deshabilitados para la edición de la nueva declaración.

Opción Duplicar con bienes pro indiviso: Esta opción, siempre y cuando esté seleccionada una declaración en la rejilla de datos, duplica dicha declaración eliminando los datos del donante y copiando solamente los bienes seleccionados de una lista. En caso de que la declaración que se desea duplicar haya sido procesada y validada, estos últimos parámetros quedarán deshabilitados para la edición de la nueva declaración.

Opción Salir: Cierra la ventana de gestión de las declaraciones.

#### **6.1.2. Rejilla de datos**

En la rejilla de datos se muestran todas las declaraciones existentes. En la columna de la izquierda se pueden ver los nombres de dichas declaraciones y en la columna de la derecha se muestran las fechas de su última modificación.

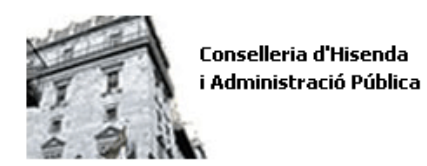

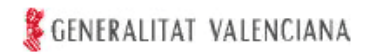

### **7. Ventana de navegación**

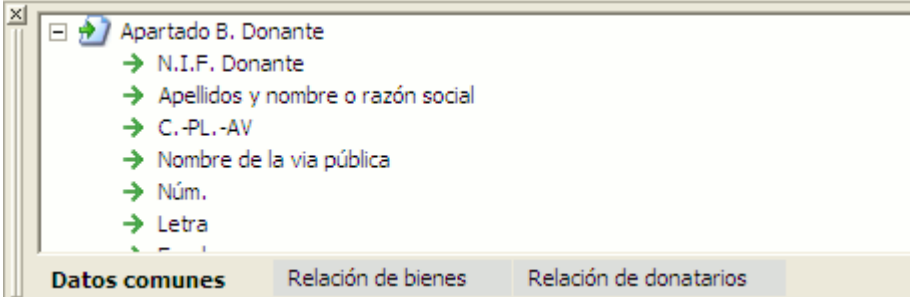

En esta ventana se muestra el acceso a todos los campos de la declaración. Consta de tres pestañas, la primera contiene los datos comunes de la declaración, la segunda los enlaces al inventario de bienes y la tercera incluye enlaces a la participación individual y autoliquidación que actualmente se encuentre seleccionada.

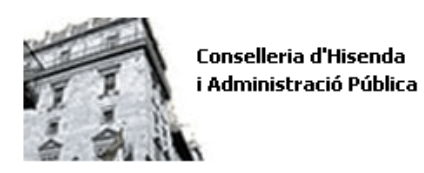

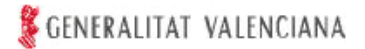

### **8. Ventana de errores**

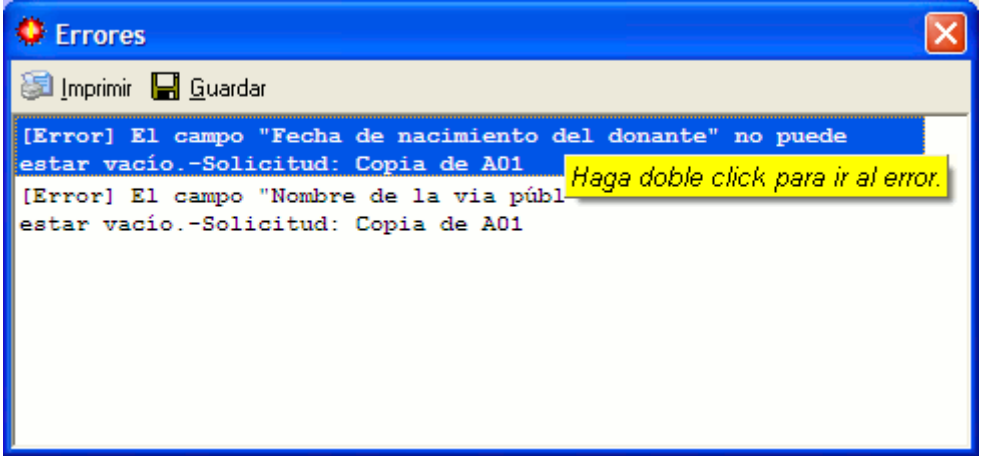

Esta ventana muestra los errores detectados por el proceso de validación de las declaraciones, que se puede realizar en cualquier momento y, en todo caso, antes de proceder al envío de los datos. Los errores aparecen en forma de lista indicando el tipo de error y la casilla que lo causa.

Para corregir los errores deberemos hacer doble-click en cada uno de ellos, remitiéndonos la aplicación directamente a la casilla que los ha provocado.

Una vez corregidos los errores, deberemos proceder a validar nuevamente la declaración.

Imprimir

El botón Imprimir le permitirá imprimir el listado de errores.

 $\Box$  Guardar

El botón Guardar le permitirá generar y guardar en el directorio que el usuario indique el listado de errores en formato html.

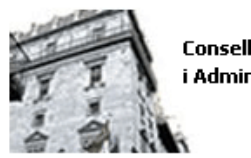

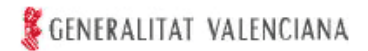

# **9. Asistente inicial**

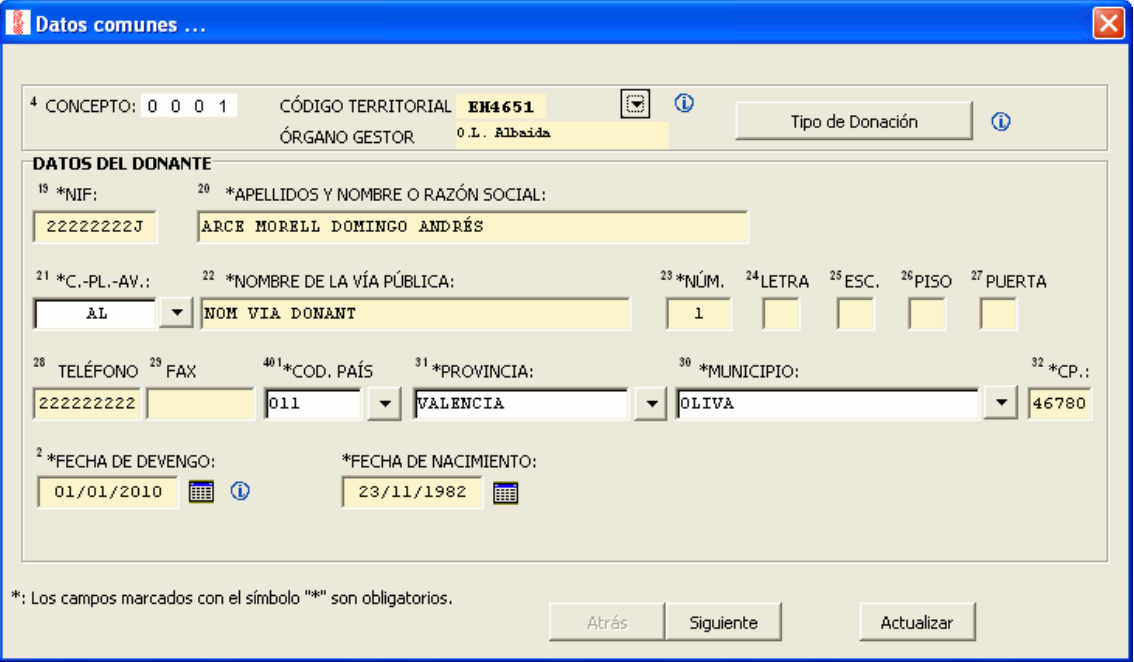

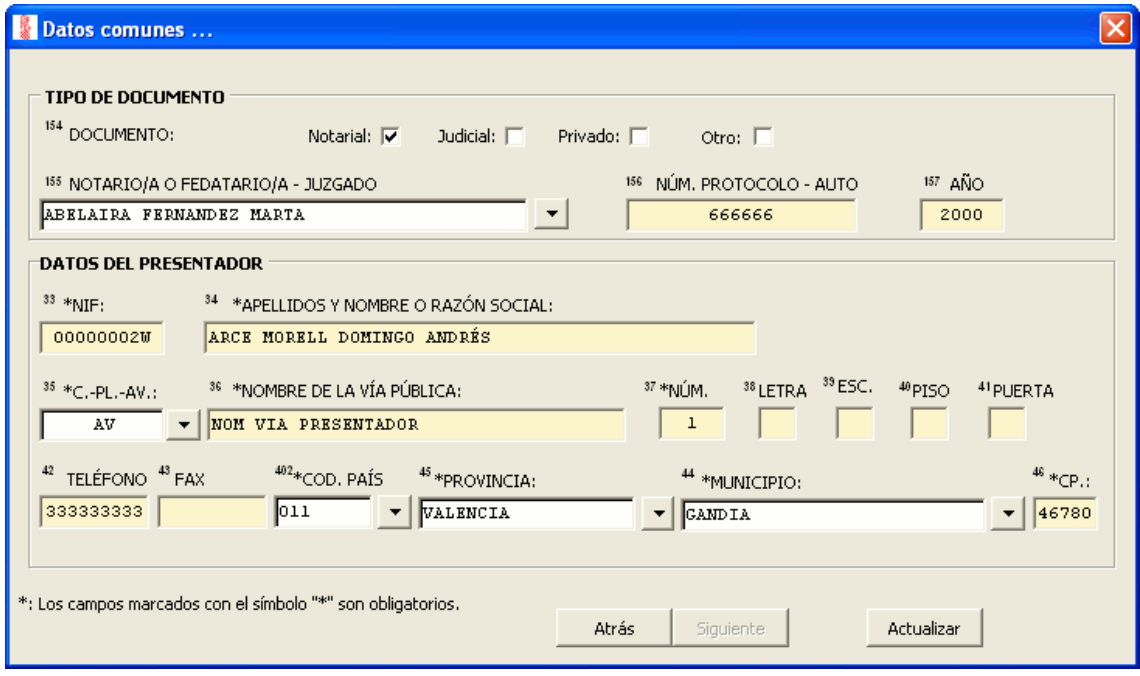

Cuando damos de alta una nueva declaración se muestra un asistente que nos guía en la introducción de datos comunes de la misma: datos del donante, del presentador e identificativos del documento donde conste o se relacione el acto o contrato que origine el tributo.

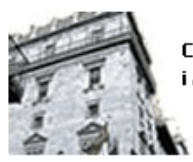

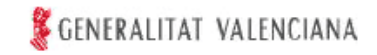

Existen casillas de los distintos apartados de la declaración que se cumplimentan automáticamente sobre la base de la información introducida a través del asistente. Otros datos deben ser cumplimentados directamente en la casilla correspondiente.

Los campos marcados en el asistente con un asterisco son de introducción obligatoria.

La primera pantalla permite seleccionar el tipo de donación, que permitirá determinar los donatarios y su cuota de participación.

#### TIPO DE DONACIÓN:

Se han clasificado las donaciones, a los únicos efectos de facilitar el cálculo de la liquidación, en función de los supuestos más habituales.

Si el acto realizado no se ajusta a ninguno de los especificados, deberá indicar «OTROS CASOS».

La casilla «CONSOLIDACIÓN DEL DOMINIO» se reserva para los supuestos en los que se esté consolidando el dominio desmembrado por una donación anterior. La consolidación de dominio se autoliquidará siempre independientemente del resto de adquisiciones y en impreso separado.

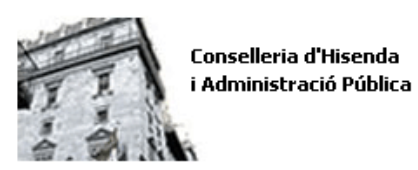

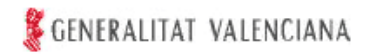

### **10. Asistente de selección de datos**

#### **10.1. Asistente de selección de país**

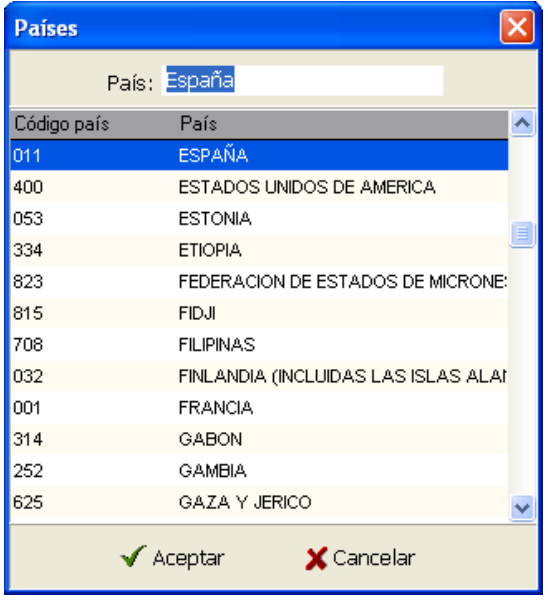

En este asistente se selecciona el país. Para facilitar la búsqueda se dispone de un campo de texto en el que el usuario introduce la denominación del país, restringiendo los valores mostrados a los que cumplan los criterios de búsqueda.

Cuando seleccionemos un país distinto de España deberemos introducir directamente la denominación de la provincia y el municipio.

#### **10.2. Asistente de selección de provincias**

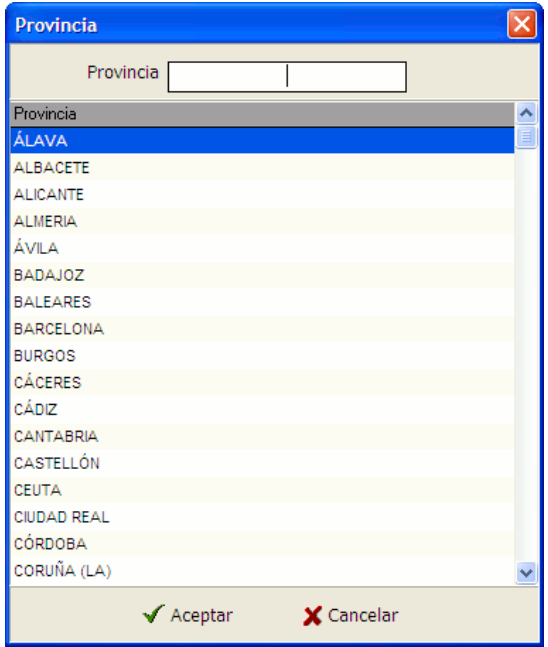

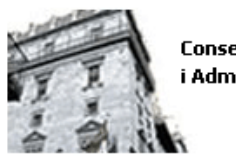

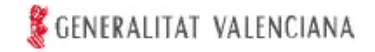

En este asistente se selecciona la provincia. Se muestra una lista con todas las provincias de España. Para buscar la provincia deseada basta con que el usuario lo seleccione de la lista. Para facilitar la búsqueda se dispone de un campo de texto en el que el usuario introduce la denominación del provincia, restringiendo las provincias mostradas a las que cumplan los criterios de búsqueda.

### **10.3. Asistente de selección de municipios**

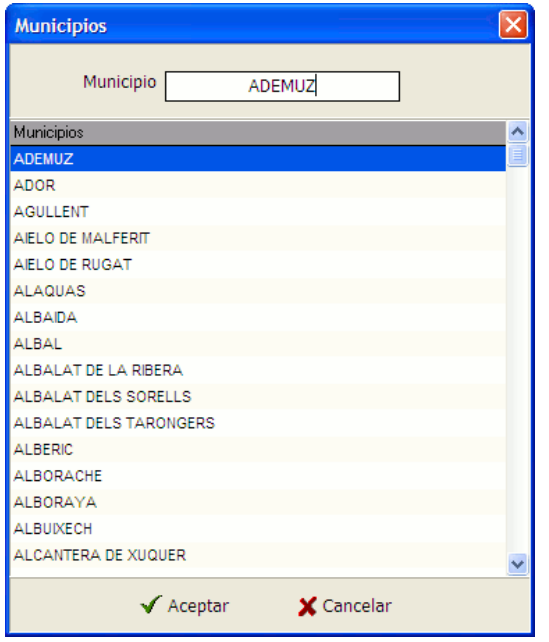

En este asistente se selecciona el municipio. Se muestra una lista con todos los municipios que se correspondan con la Provincia seleccionada anteriormente. Para buscar el municipio deseado basta con que el usuario lo seleccione de la lista. Para facilitar la búsqueda se dispone de un campo de texto en el que el usuario introduce la denominación del municipio, restringiendo los municipios mostrados a los que cumplan los criterios de búsqueda.

#### **10.4. Asistente de selección de tipos de vía**

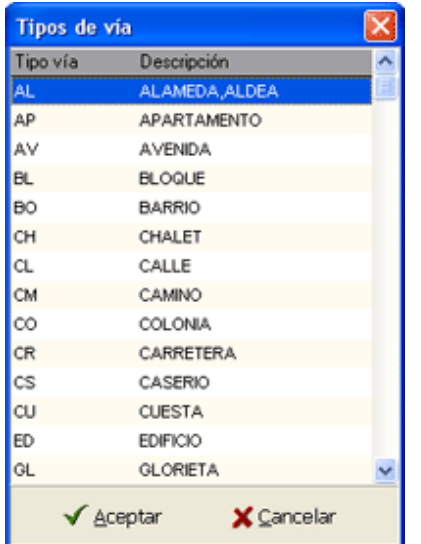

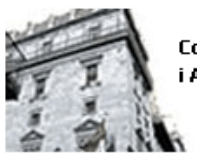

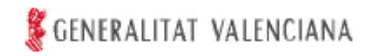

En este asistente se selecciona el tipo de vía. Para seleccionar un tipo de vía, el usuario se desplaza por la lista hasta encontrar el elemento deseado.

#### **10.5. Asistente de selección de fechas**

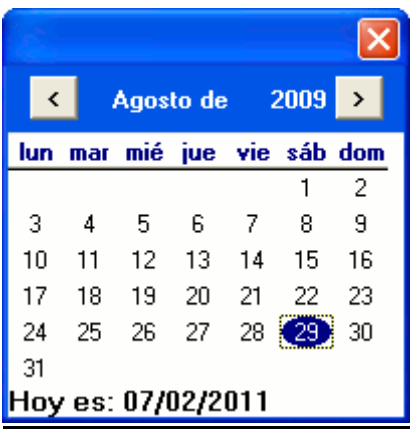

En este asistente se facilita la selección de una fecha al usuario. Existe, a estos efectos, una lista para seleccionar el año, el mes y el día. Esta información puede, también, cumplimentarse directamente.

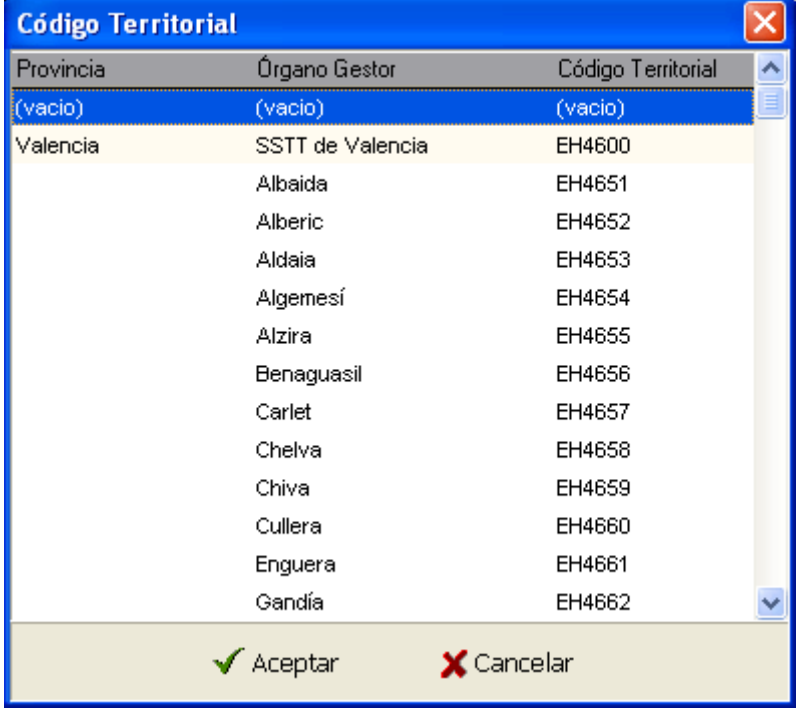

#### **10.6. Asistente de selección del órgano gestor**

En este asistente se selecciona el órgano competente de la Generalitat para la gestión del tributo, esto es, la Dirección Territorial de la Conselleria de Hacienda y Administración Pública o la Oficina Liquidadora de Distrito Hipotecario (consulte, a estos efectos, las instrucciones de cumplimentación del modelo 651).

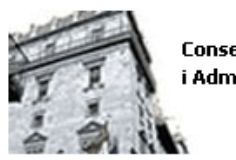

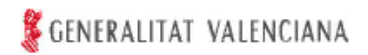

#### **10.7. Asistente de selección de notarios**

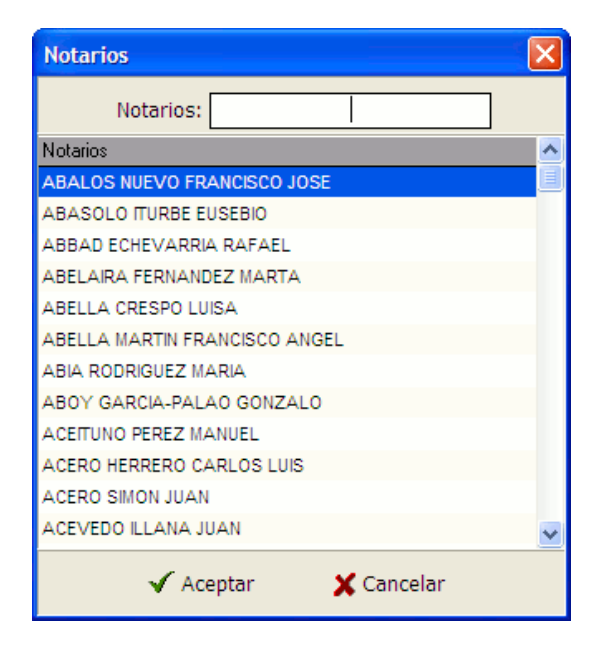

Cuando se trate de un documento notarial este asistente muestra la lista de todos los notarios de España, agrupados y ordenados por provincias. Por defecto aparecen en el siguiente orden: primero los radicados en las provincias de Alicante, Castellón y Valencia, y después el resto de los existentes en las todas las provincias ordenadas alfabéticamente.

Cuando no conste el nombre del notario deberá marcar el valor "otros" e introducirlo directamente.

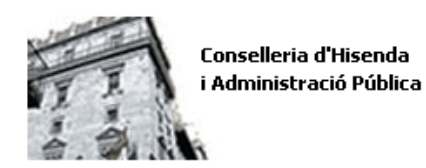

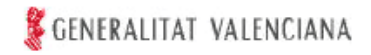

### **11. Gestión de los donatarios**

En esta tabla se mostrará para cada uno de los donatarios introducidos el nombre y NIF, el estado de validación de los datos correspondientes a la autoliquidación de cada uno de ellos, el parentesco con el donante y la condición de usufructuario.

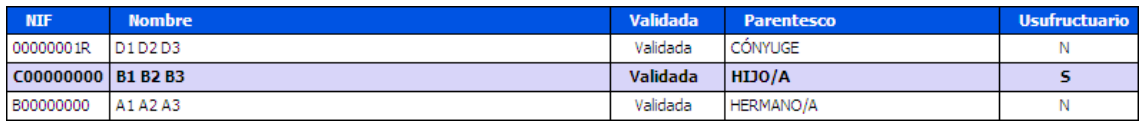

Opciones de menú:

#### + Añadir

Permite introducir los datos de un nuevo donatario.

Elimina el registro.

#### **K** Editar

Muestra el asistente para la introducción de datos referentes a los donatarios.

#### $\blacksquare$  Guardar

Permite guardar en cualquier momento los datos introducidos del donatario. Cada vez que se guarden los datos el estado pasará a "NO" validado. Será necesario pulsar el botón "validar" para comprobar si los datos introducidos son correctos.

#### ✔ Validar

Valida la autoliquidación seleccionada.

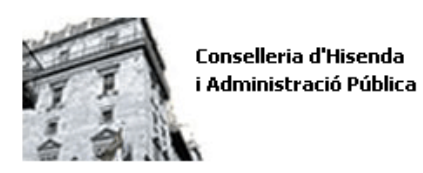

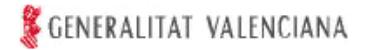

# **12. Introducción y/o edición de los donatarios**

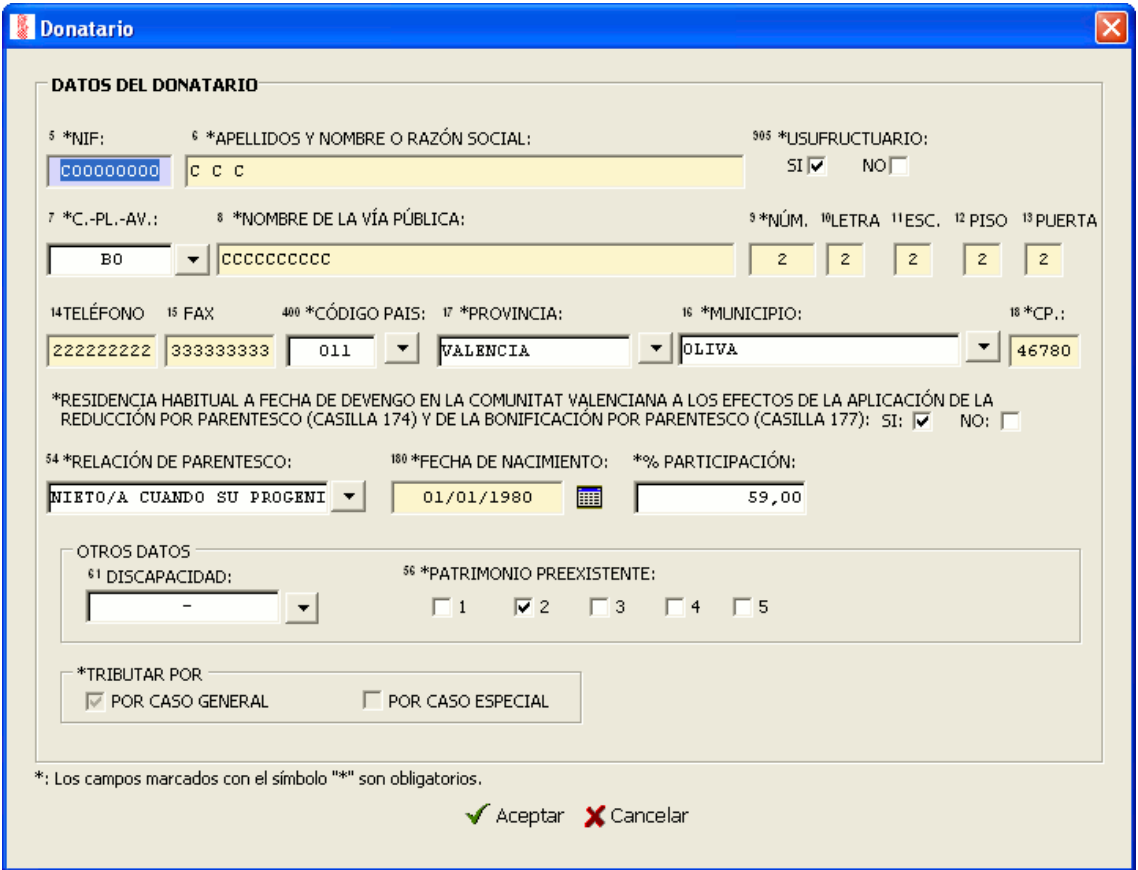

Con este asistente rellenamos los datos que identifican a los donatarios. Para poder cumplimentar la autoliquidación de un donatario es necesario rellenar la información solicitada por este asistente.

Los campos marcados en el asistente con un asterisco son de introducción obligatoria.

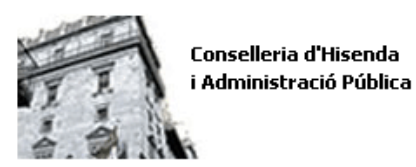

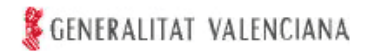

# **13. Introducción y/o edición de los bienes**

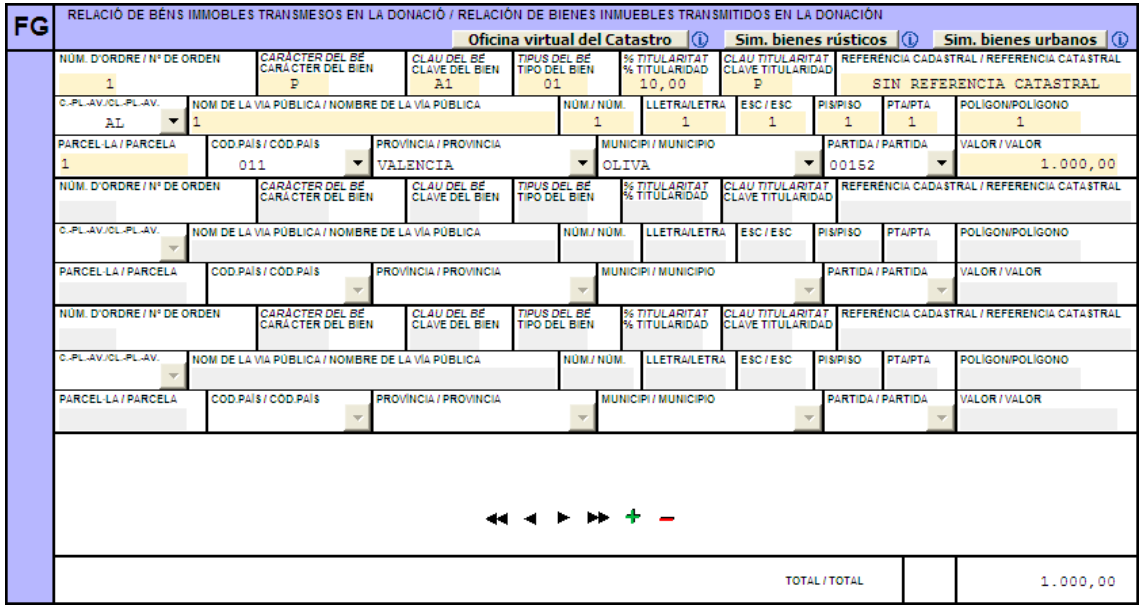

#### :

Este botón le permite añadir un nuevo bien en el apartado en el que se encuentre ubicado el cursor.

#### :

Este botón le permite eliminar el bien en el que se encuentre ubicado el cursor.

#### :

Este botón le permite desplazarse al siguiente bien respecto al que se encuentre ubicado el cursor.

#### :

Este botón le permite desplazarse al último bien del apartado en el que se encuentre ubicado el cursor.

#### $\blacksquare$

Este botón le permite desplazarse al bien anterior respecto del que se encuentre ubicado el cursor.

### :

Este botón le permite desplazarse al primer bien del apartado en el que se encuentre ubicado el cursor.